# <u>คู่มือการทำรายการ เมนู ขอโอนย้ายผู้ถือครองเป็นเบอร์นิติบุคคล</u> **ผ่านระบบ eBusiness Portal**

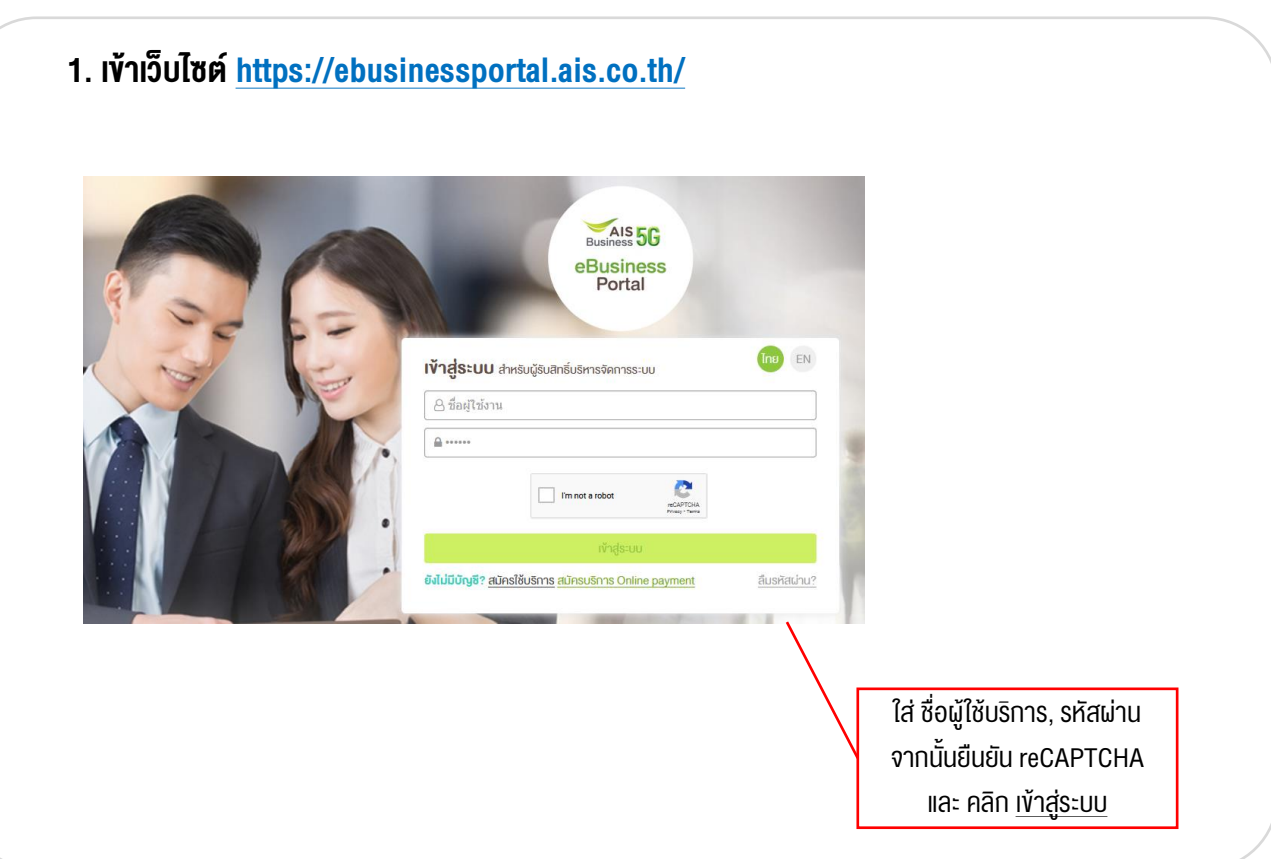

**2. เลือกเมนู "ขอโอนย้ายผู้ถือครองเป็นเบอร์นิติบุคคล" ในกลุ่มเมนู 'บริการขอโอนย้ายผู้ถือครอง'**

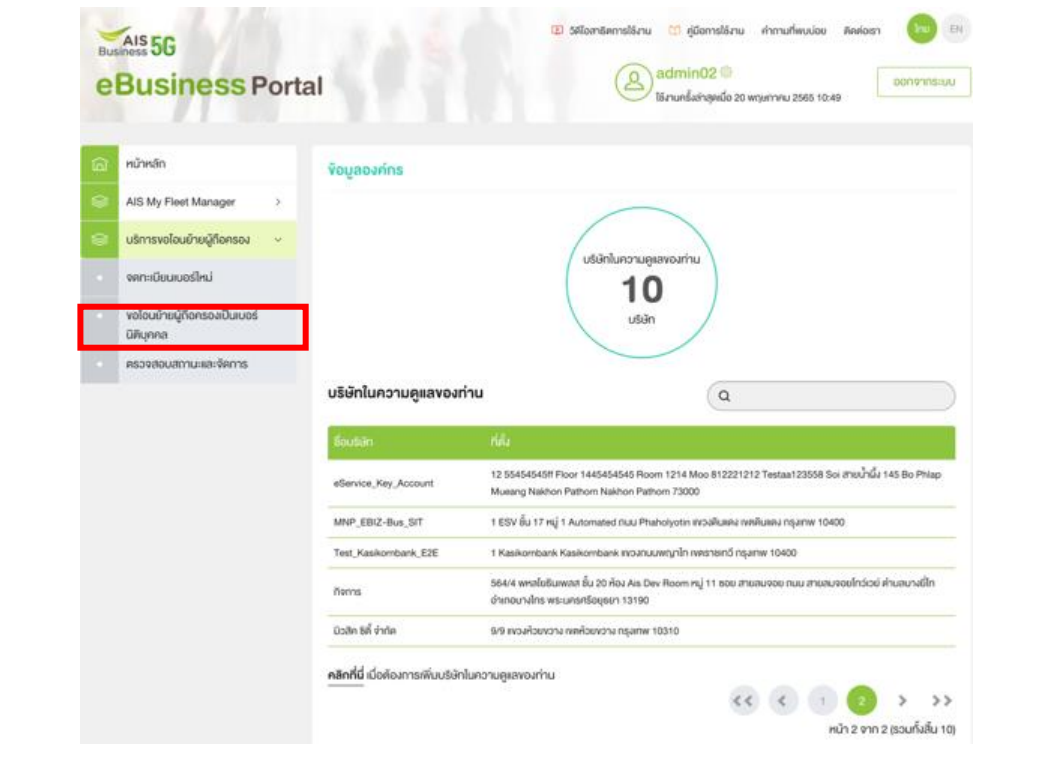

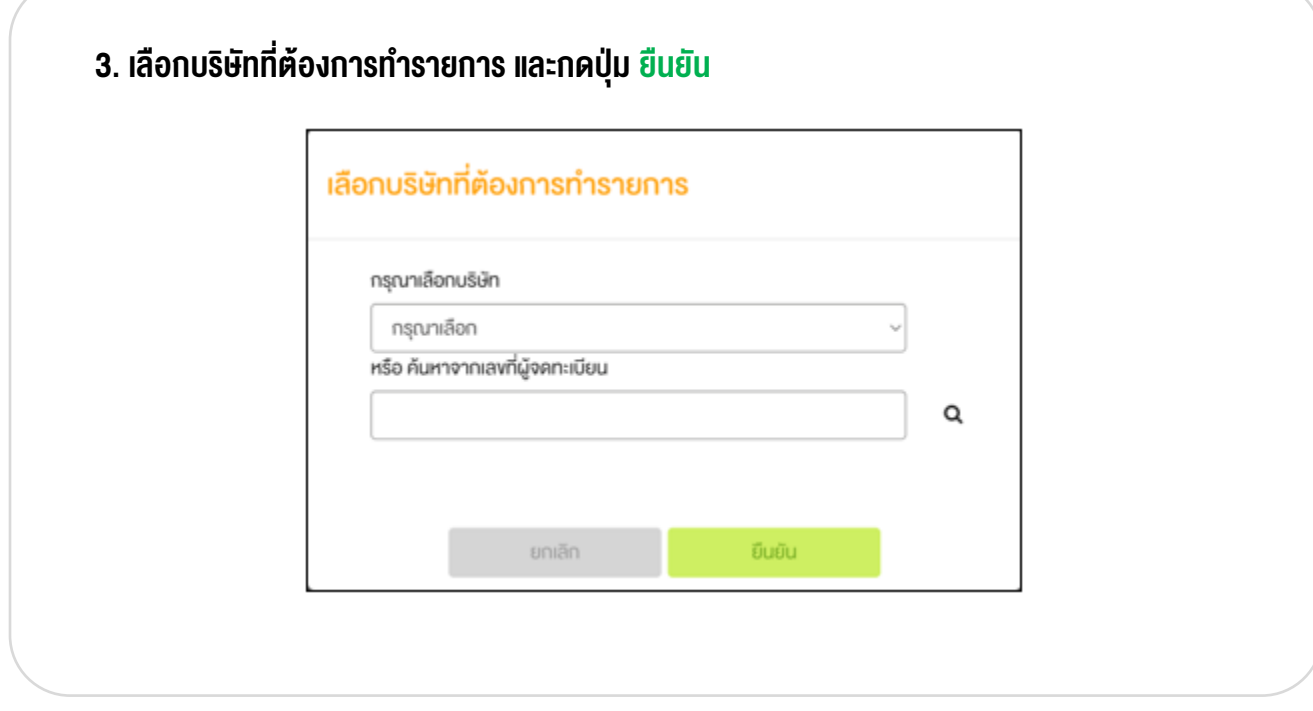

**4. แสดงหน้าจอเตรียมความพร้อมส าหรับการขอโอนย้ายผู้ถือครองหมายเลขโทรศัพท์มือถือ จากนั้นให้ลูกค้ากรอก 'หมายเลขโทรศัพท์ที่ต้องการขอโอนย้ายผู้ถือครองเป็นเบอร์นิติบุคคล'**

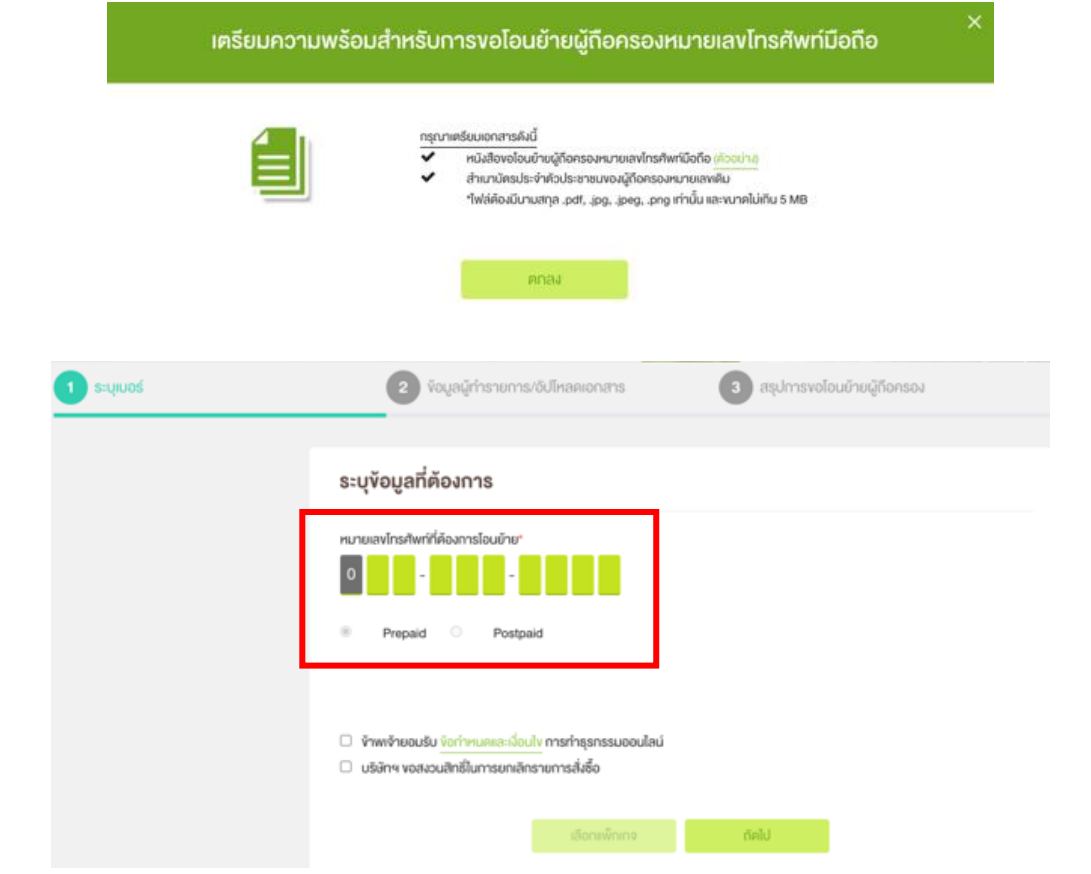

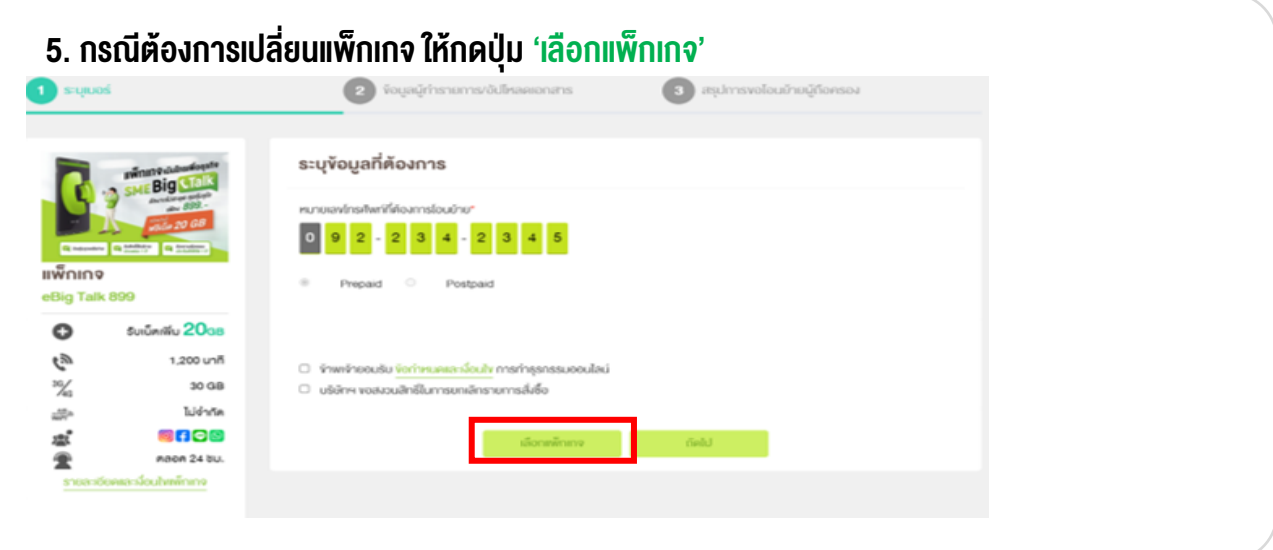

**6. กรอกข้อมูล 'ผู้ถือครองหมายเลขเดิม' และ 'อัปโหลดเอกสาร -การขอโอนย้ายผู้ถือครอง'**  $\rightarrow$  จากนั้นเลือก 'เลขที่ลูกค้า' และ 'ยอมรับข้อต<sub>ิ</sub>กลง/เงื่อนไขของการทำรายการ'

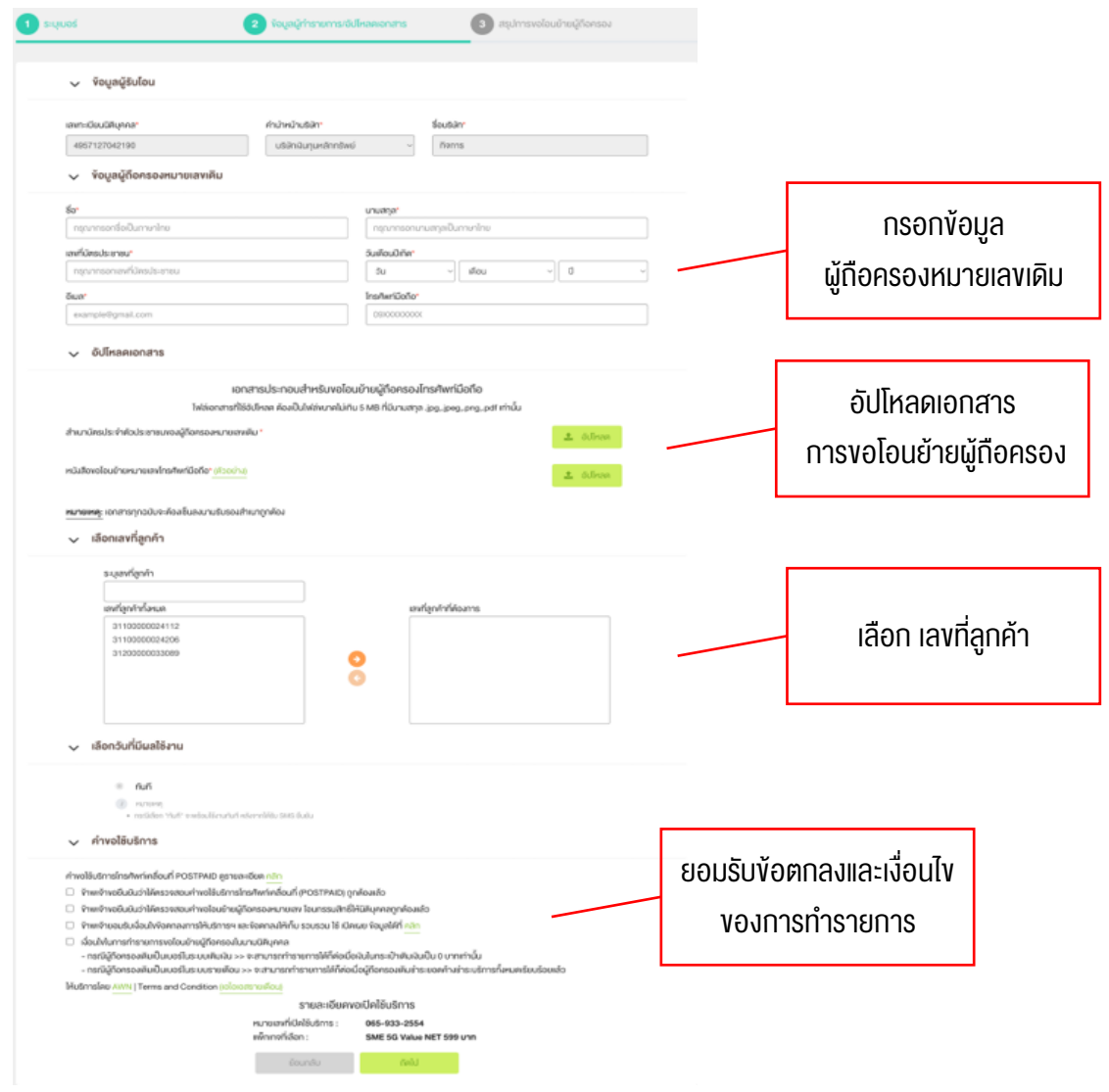

#### **7. ระบบจะแสดงรายละเอียดของการท ารายการ**

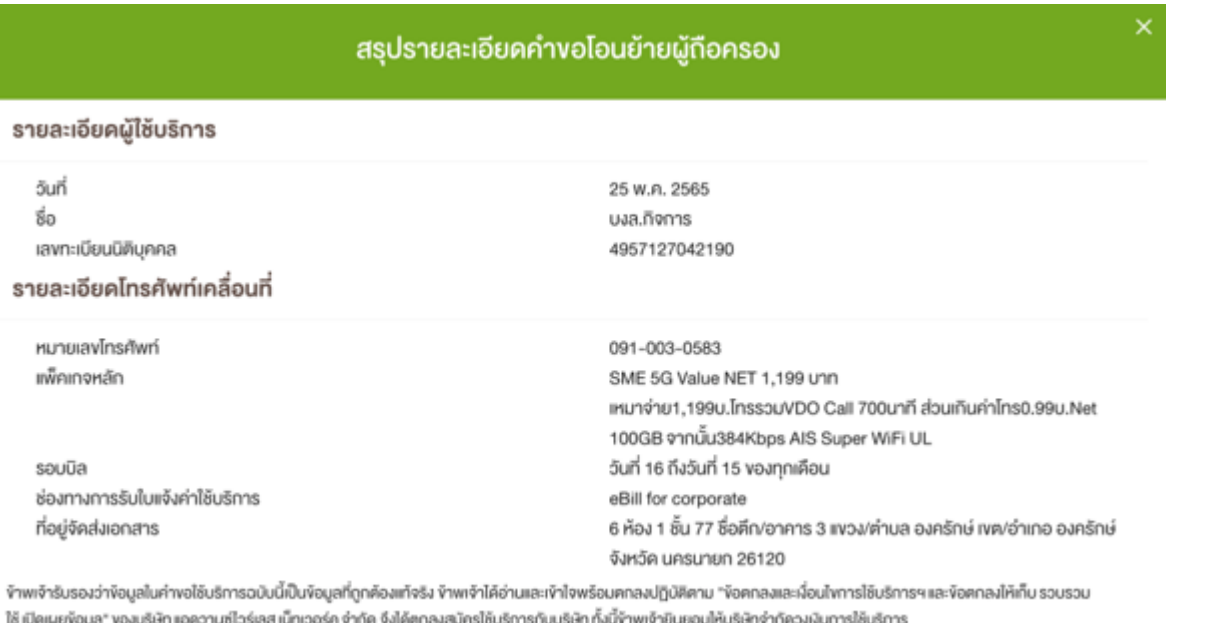

## **8. ระบบแสดงหน้าจอสรุปการท ารายการ**

## **\*กรุณารอรับ SMS และ Email ในการแจ้งผลการขอจดทะเบียนเบอร์ ใหม่**

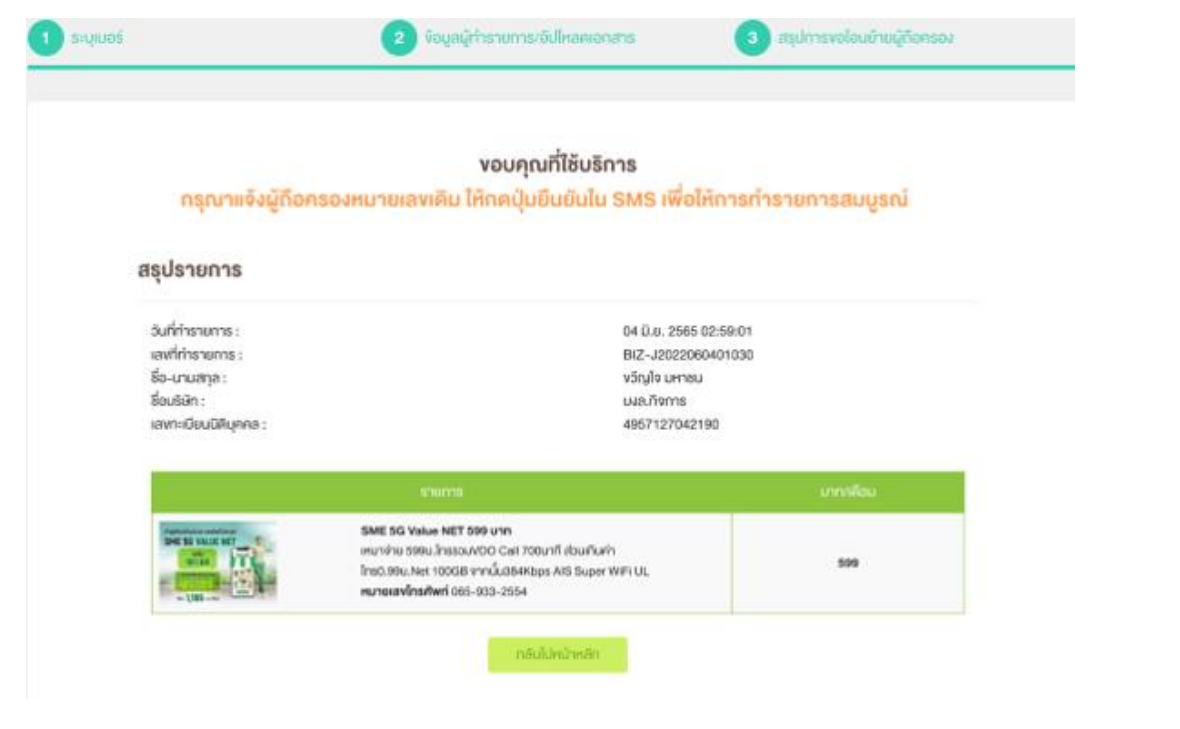

4

**9. ระบบส่ง SMS ส าหรับยืนยันการขอโอนย้ายผู้ถือครองหมายเลขไปยัง Mobile Holder**

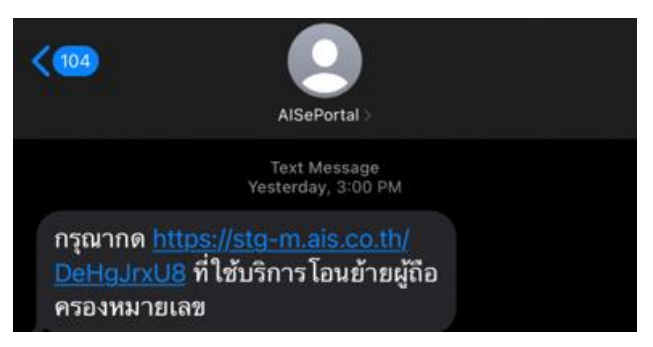

**แสดงหน้าจอส าหรับให้ Mobile Holder กดยืนยันการขอโอนย้ายผู้ถือครองหมายเลขจาก Link**

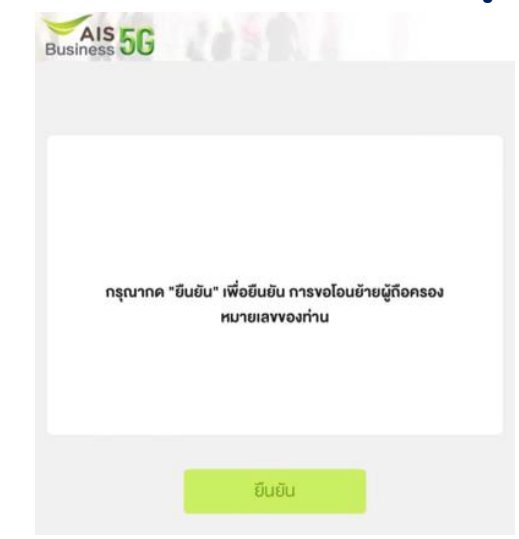

**10. หลังจาก AIS Team ตรวจสอบเอกสารเสร็จเรียบร้อยแล้ว ลูกค้าจะได้รับ SMS และ Email แจ้งผล**

#### **10.1 กรณี AIS Team อนุมัติเอกสาร**

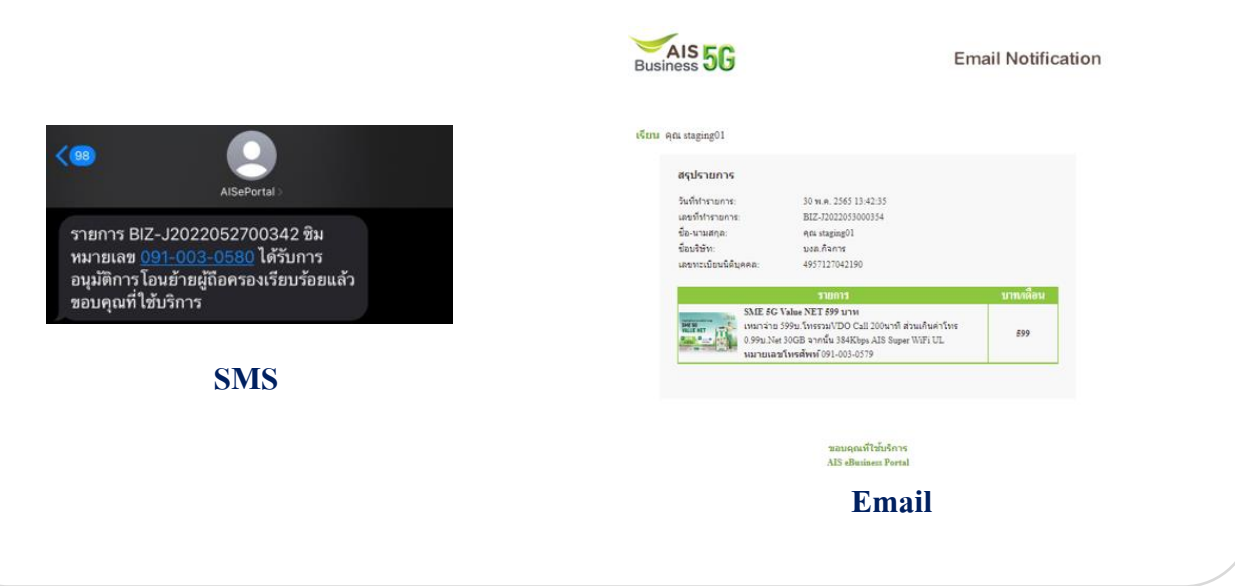

### **10.2 กรณี AIS Team ไม่อนุมัติเอกสาร**

 $\langle 68$ 

ต้อง

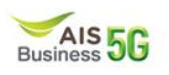

**Email Notification** 

เรียน คุณ งวัญใจ มหาชน

รายการของท่าน<u>ไม่ได้รับการอนุมัติ</u> เนื่องจาก หนังสือขอโอนยำยหมายเลขโทรศัพท์มือถือไม่ถูกต้องหรือไม่ซัดเจน

ทากท่านต้องการทำรายการใหม่ <u>คลิก</u>

**SMS**

AlSePortal

รายการ BIZ-J2022052700344

ไม่ผ่านการอนุมัติเนื่องจากเอกสารไม่ถูก

ชิมหมายเลข <u>091-003-0</u>

้<br>ต้องทำรายการใหม่อีกครั้ง<br>ขอบคุณที่ใช้บริการ

ขอบคุณที่ใช้บริการ AIS eBusiness Portal

**Email**